# Cisco e-mail security plug-in installatie met aangepaste configuratiebestanden  $\overline{\phantom{a}}$

## Inhoud

Inleiding Cisco e-mail security plug-in installatie met aangepaste configuratiebestanden Installeer de Cisco e-mail security plug-in Een map voor aangepaste configuratie, configuratie configuratie en configuratie configureren Bewerken van de CommonComponentenConfig.xml De bestanden voor aangepaste configuratie implementeren Probleemoplossing

## Inleiding

Dit document beschrijft het proces voor het gebruik van aangepaste configuratiebestanden om Cisco e-mail security plug-in te installeren.

### Cisco e-mail security plug-in installatie met aangepaste configuratiebestanden

### Installeer de Cisco e-mail security plug-in

- 1. Download en installeer de nieuwste versie van de stekker. (Downloadbestanden zijn beschikbaar op de productpagina.)
- 2. Installeer de stekker via de standaardinstallatie. (Zie <u>[Administrator Guide for Cisco Email](/content/en/us/support/security/email-encryption/products-user-guide-list.html)</u> [Security plug-in](/content/en/us/support/security/email-encryption/products-user-guide-list.html) voor meer informatie.)
- 3. Laad het door BCE (Business Class Email) ondertekende XML-configuratiebestand.
- 4. Bevestig dat de stekker werkt zoals verwacht voor de codering. (Dit zou aangepaste configuraties aan de BCE XML verzekeren voor decrypt/flag/encrypt, en dan ook extra aangepaste configuratie voor CommonComponentenConfiguration XML.)

### Een map voor aangepaste configuratie, configuratie configuratie en configuratie configureren

- 1. Maak op een Windows host- of Netwerkserver een aangepaste installatiemap. (In dit voorbeeld, gebruikt u een netwerkaandeel: \\172.18.250.59\share\my\_plugin\_install)
- 2. navigeer in de Windows host naar de standaard installatiemap: C:\ProgramData\Cisco\Cisco IronPort Email Security Plug-In\
- 3. Kopieer de map "Common" van de standaard installatiemap naar de aangepaste installatiegids.
- 4. In de Windows host opent de standaard installatie folder de *user\_id* folder: C:\ProgramData\Cisco\Cisco IronPort Email Security Plug-In\<user\_id>
- 5. Kopieert de bestaande bestanden fig\_1.xml en CommonComponentenConfig.xml naar de

aangepaste installatiemap, in de map "Common".

6. Van de folder van de aangepaste installatie, in de "Gemeenschappelijke"folder die voor aangepaste installatie wordt geconstrueerd, de gebruikte\_configuraties.bin en gecachedFolders.xml dossiers wissen, indien aanwezig.

Op dit punt zou de aangepaste installatie folder structuur gelijk aan het volgende moeten zijn:

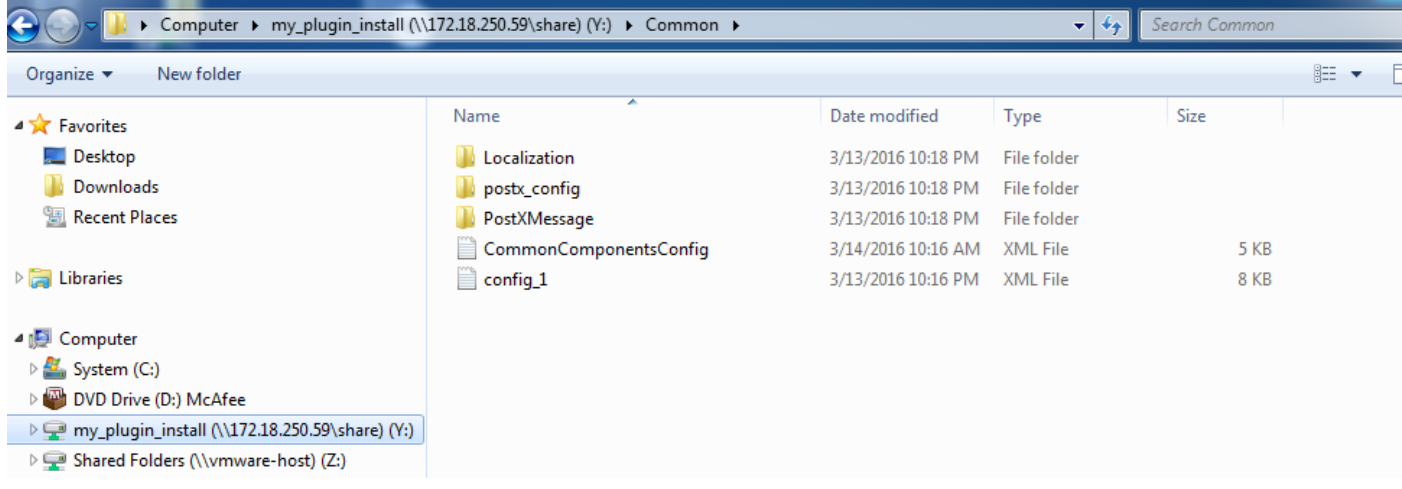

### Bewerken van de CommonComponentenConfig.xml

Bewerk het bestand CommonComponentenConfig.xml om gebruikersneutraal te zijn, zodat elke gebruiker de configuratie naar zijn Outlook-profiel kan laden.

- Gebruik van een teksteditor, uit de aangepaste installatiegids, in de map 1. "Gemeenschappelijk" die voor een aangepaste installatie wordt geconstrueerd, om het bestand CommonComponentenConfig.xml te wijzigen.
- 2. Vind de tag *AccountFileNames*:

```
<accountFileNames>
<accountFileName filePath="config_1.xml" emailAddressAndKeyServer="user@domain.com
res.cisco.com" defaultReportAccount="true" defaultEncryptAccount="true" profileName="[Cisco
Enterprise Exchange]" />
</accountFileNames>
```
3. Bewerk het gedeelte *AccountFileNames*, waarbij de bestaande *e-mailadres* en *profielName*items worden verwijderd:

```
<accountFileNames>
<accountFileName filePath="config_1.xml" emailAddressAndKeyServer="*"
defaultReportAccount="true" defaultEncryptAccount="true" />
</accountFileNames>
```
Opmerking: Zorg dat de syntaxis van accountFileName correct is opgemaakt. Als de configuratielijn van accountFileName niet correct is, wordt in Outlook de plug-in ingesteld op standaardwaarden en wordt de plug-in ook als Inactive gemarkeerd voor Outlook Add-ins:

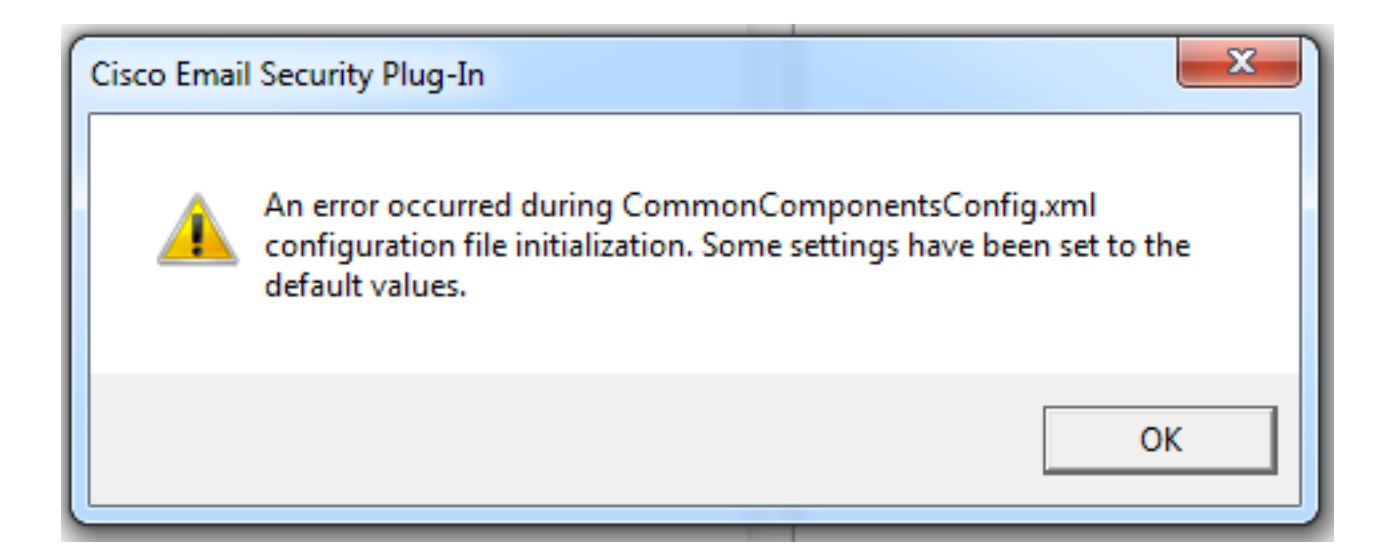

#### De bestanden voor aangepaste configuratie implementeren

Installeer de standaardinstallatie van de stekker die aan het begin van dit artikel is uitgevoerd. Dit kan worden gedaan via normale on-install vanuit Windows: Configuratiescherm > Programma's en onderdelen > Cisco e-mail security plug-in en selecteer Verwijderen/wijzigen. Voltooi de stappen zoals gevraagd.

Op dit punt zijn de aangepaste configuratiebestanden klaar om te installeren. Start vanuit Windows CLI de volgende syntaxis om te installeren:

**Cisco Email Security Plugin.exe /exenoui /qn UseCustomConfig="\\{SHARED\_DIR}\{CONFIG\_FOLDER}** Waar de folder na "=" de folder naar de aangepaste configuratiebestanden specificeert.

Andere schakelaar parameters die tijdens de installatie .exe worden gebruikt:

#### Switch Beschrijving

/exenoui Start EXE-instellingen zonder UI /qn  $q, qn$  - geen UI

Doorgaan met het hierboven geconstrueerde voorbeeld, met gebruikmaking van het volgende:

#### C:>**CiscoEmailSecurity-7-5-2-009.exe /exenoui /qn UseCustomConfig="\\172.18.250.59\share\my\_plugin\_install"**

De installatie duurt gewoonlijk ongeveer 30 seconden. Nadat de installatie is voltooid, zou de installatie van het eindproduct in de balk Outlook vergelijkbaar zijn met:

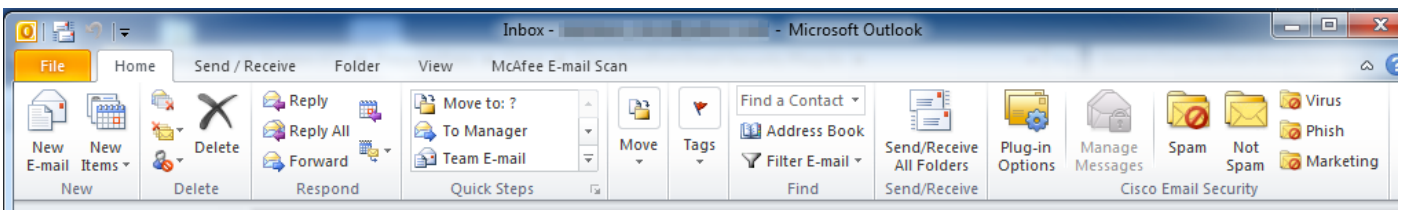

Via nieuwe e-mail moet de optie Encryptie worden gemarkeerd en gebruiksklaar zijn:

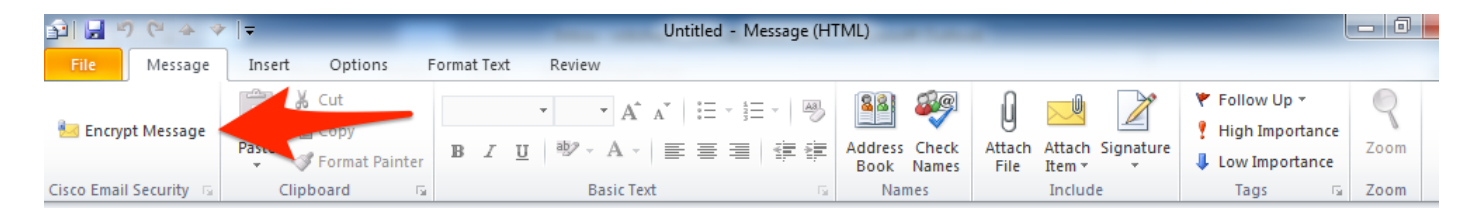

De encryptie optie wordt ingesteld op basis van de oorspronkelijke BCE XML-configuratie:

 $<$ !  $-$ Plugin related configuration. Valid type edition values are: decrypt - Plugin can only decrypt PXE envelopes. flag - Plugin can decrypt and flag a message for encryption. encrypt - Plugin can decrypt and encrypt a message on the device. --> <plugin edition="flag">

#### Probleemoplossing

●

- GebruikCustomConfig moet in correct geval zijn en is niet meervoudig. UseCustomConfiguration werkt niet en zorgt ervoor dat Outlook de configuratie niet goed leest.
- Beëindiging van de opdracht voor installatie van de aangepaste configuratie door te verwijzen naar de map van het aangepaste configuratiebestand met een "\".
- De folder en de bestanden van de aangepaste configuratie moeten beschikken over rechten die als zodanig zijn ingesteld om de eindgebruiker die Outlook runt toe te staan de bestanden te lezen/schrijven. Is dit niet het geval, dan kan dit ook betekenen dat Outlook de configuratie niet goed leest en dat de eindgebruiker fouten wordt weergegeven tijdens Outlook-opstarten.
- Bekijk het bestand van Cisco *Email Security.log* in de map van de eindgebruiker voor meer informatie over fouten die zijn gegenereerd en die worden geassocieerd met de plug-in bewerking:

```
C:\ProgramData\Cisco\Cisco IronPort Email Security Plug-In\<user_id>\CiscoEmailSecurity.log
```